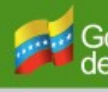

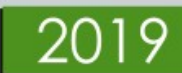

Manual de implementación del servicio Murachí y Portal web en entornos de producción

IURAC 01010 **FIRMA ELECTRÓNICA** 

 $V1.1$ 

#### 2019 CENDITEL

### **PUBLICADO POR EL CENTRO NACIONAL DE DESARROLLO E INVESTIGACIÓN EN TECNOLOGÍAS LIBRES**

Este Manual se distribuye bajo la Licencia de Contenidos Versión 1.0, elaborada por la Fundación Centro Nacional de Desarrollo e Investigación en Tecnologías Libres (CENDITEL), ente adscrito al Ministerio del Poder Popular para Ciencia y Tecnología (MPPCYT).

Todas los documentos, imágenes, audios, vídeos y código fuente contenidos en este manual están bajo la Licencia de Contenidos Versión 1.0, desarrollada por la Fundación CENDITEL. Cada vez que copie y distribuya este contenido debe acompañarlo de una copia de la licencia. Para más información sobre los términos y condiciones de la licencia visite la siguiente dirección electrónica: [http://derechoinformatico.cenditel.gob.ve/licencia-de](http://derechoinformatico.cenditel.gob.ve/licencia-de-contenido/)[contenido/](http://derechoinformatico.cenditel.gob.ve/licencia-de-contenido/)

**Autor:** Ing. Laura Colina

# Índice

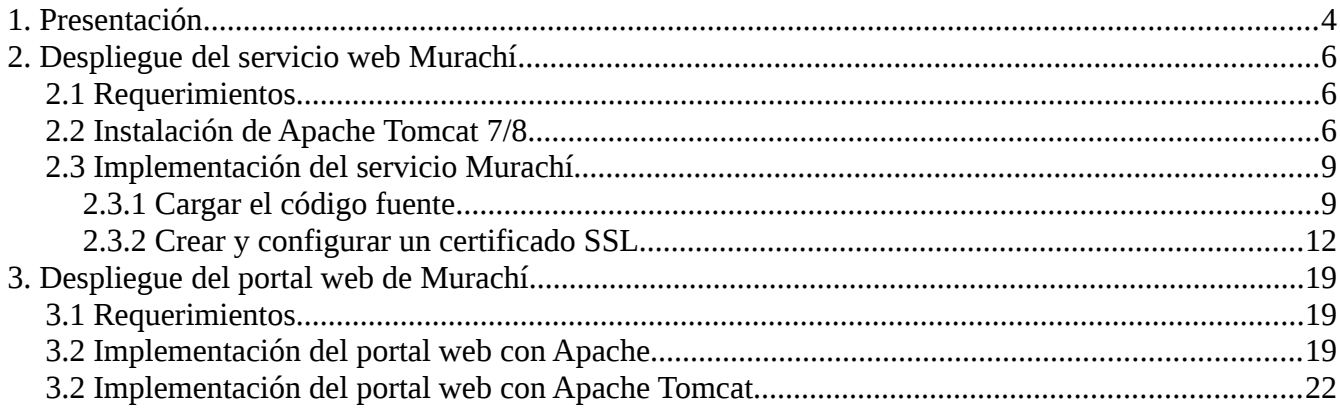

### <span id="page-3-0"></span>**1. Presentación**

Murachí es un servicio web para la firma y verificación de documentos firmados electrónicamente que ofrece las herramientas necesarias para incorporar, de manera sencilla, la funcionalidad de firma electrónica en sistemas como correo electrónico o páginas web. La firma electrónica es una acción jurídica que traslada el concepto de firma manuscrita al medio digital. Para ello se utiliza un código de verificación que permite al receptor comprobar la veracidad del documento recibido. Estos documentos van desde archivos de texto hasta paquetes multimedia de audio y vídeo.

El servicio web Murachí, permite incorporar la funcionalidad de firma y verificación de documentos en otros sistema de manera rápida y segura. Esto gracias a la implementación de la tecnología REST (*Representational State Transfer*), técnica de arquitectura de software basada en estándares que ofrece independencia de software y de lenguaje de programación. Murachí fue desarrollado en Software Libre por la Fundación Centro Nacional de Desarrollo e Investigación en Tecnologías Libres (CENDITEL) bajo la licencia AGPL.

Murachí comprende dos subsistemas: Una interfaz gráfica o portal web y un subsistema API REST Murachí.

La Interfaz de Programación de Aplicaciones (API) son subrutinas, funciones o procedimientos que ofrece una biblioteca utilizados por otro software como una capa de abstracción (wikipedia). Es un conjunto de funciones o procedimientos utilizados por los programas informáticos para acceder a los servicios del sistema operativo, biblioteca de software u otros sistemas.

#### *¿Cómo se usa?*

El servicio web Murachí permite a los desarrolladores incorporar el sistema de firma electrónica en sus plataformas. En el enlace<https://murachi.cenditel.gob.ve/>se ofrece la posibilidad de probar el servicio a través de una interfaz sencilla. Allí se describen los pasos para ilustrar de manera general el proceso.

### *Requerimientos previos*

Antes de utilizar el sistema, el usuario debe poseer un certificado digital emitido por un Proveedor de Servicios de Certificación (PSC) acreditado ante la Superintendencia de Servicios de Certificación Electrónica (SUSCERTE) o una tarjeta para firma electrónica, esta ultima es de manera opcional, puesto que el servicio Murachí y su Portal web están diseñados para:

- Firmar electrónicamente documentos con formato PDF y/o BDOC mediante un token de seguridad (tarjeta o usb) los cuales almacenan las contraseñas y certificados digitales.
- Firmar electrónicamente documentos con formato PDF mediante certificados digitales con formato X.509 (PKCS12 extensión .p12).

Cabe destacar que Murachí y su Portal web presentan adicionalmente la funcionalidad de verificación de firma electrónica donde el único requerimiento previo es poseer el documento a comprobar.

*Lugar de la publicación:* <https://seguridad.cenditel.gob.ve/proyectos/murachi/>

# <span id="page-5-2"></span>**2. Despliegue del servicio web Murachí**

El servicio web Murachí es un sistema API REST que incorpora funcionalidades como: firmar y verificar documentos electrónicamente mediante certificados digitales emitidos por Proveedor de Servicios de Certificación.

### *Nota:*

Usaremos \$ para describir los comandos que se ejecutarán con usuario regular. Usaremos # para describir los comandos que se ejecutarán con usuario administrador.

# <span id="page-5-1"></span>**2.1 Requerimientos**

- Sistema operativo: Debian 8 y/o 9
- Servidor web: Apache Tomcat 7 y/o 8
- Conjunto de desarrollo de OpenJDK (JDK):
	- Openjdk-7-jdk (7 y/o 8)
	- Openjdk-7-jre (7 y/o 8)

# <span id="page-5-0"></span>**2.2 Instalación de Apache Tomcat 7/8**

1. Instalar Tomcat 7/8 desde el repositorio de Debian 8/9

*# apt-get install tomcat7 tomcat7-admin tomcat7-examples tomcat7-docs*

La estructura de directorio para Tomcat instalado desde el repositorio de Debian es la siguiente:

- En */var/lib/tomcat7* están los fuentes del servicio Apache Tomcat7:
	- En la carpeta *conf:* se encuentran los ficheros XML y los correspondientes DTD para la configuración de Tomcat, el cual esta enlazado a */etc/tomcat7*
	- En la carpeta *logs:* se encuentran logs de Catalina y de las aplicaciones, el cual esta enlazado a */var/log/tomcat7*
- En la carpeta *webapps:* se encuentran alojadas las aplicaciones web.
- En la carpeta *work:* se encuentra el almacenamiento temporal de ficheros y directorios.
- El servicio de Tomcat7 se ejecuta mediante *systemd* y/o *init.d*, sus configuración y guiones de arranque se encuentran en */etc/init.d/tomcat7* y */etc/default/tomcat*
- 2. Para detener o iniciar el servicio de Tomcat se utiliza *systemd* o *init.d*:

*# systemctl stop tomcat7 # systemctl start tomcat7 # /etc/init.d/tomcat7 stop*

*# /etc/init.d/tomcat7 start*

3. Finalmente se levanta el navegador de su preferencia y coloca la ruta [http://localhost:8080](http://localhost:8080/) (ver figura 1)

### O localhost:8080 It works!

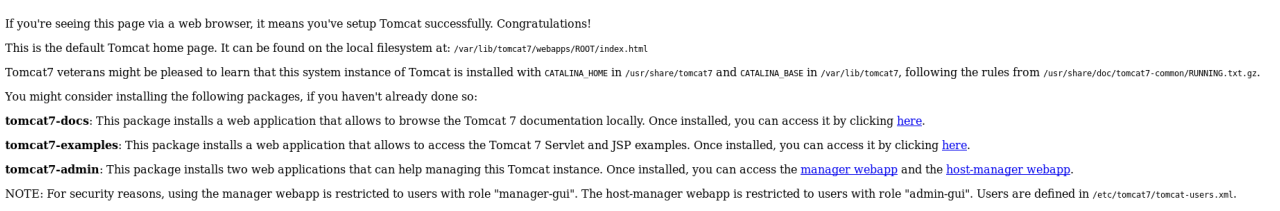

### *Figura 1. Interfaz de Apache Tomcat7*

En la interfaz podemos observar tres secciones:

- *tomcat7-docs:* documentación oficial de Apache Tomcat
- *tomcat7-examples:* ejemplos de aplicaciones del servicio Apache Tomcat
- *tomcat7-admin:* sistema de administración del Apache Tomcat
	- *Manager WebApp:* aplicación de administrador
	- *Host-Manager WebApp:* gerente de host
- 4. Editar los roles del servicio tomcat, los roles que se pueden encontrar son:
	- *manager-gui:* acceso a la interfaz HTML
	- *manager-status:* acceso a la pagina Estado del servidor
- manager-script
- manager-jmx

Para nuestro caso solo vamos a utilizar o definir los roles *manager-gui* y *manager-status*

5. Agregar dentro del archivo *tomcat-user.xml* los permisos de usuarios para el Tomcat *# cd /etc/tomcat7/ # vim tomcat-user.xml*

Donde vamos agregar la siguiente sección:

*<role rolename="manager-gui"/> <role rolename="admin-gui"/> <user username="tomcat" password="s3cret" roles="manager-gui"/> <user username="admin" password="s3cret" roles="admin-gui"/> </tomcat-users>*

6. Guardar los cambios y reiniciar el servicio tomcat.

### *# systemctl restart tomcat7*

7. Finalmente se prueba los roles creados en la pagina [http://localhost:8080](http://localhost:8080/) haciendo clic en el botón "Manager WebApp?". Se introduce el usuario y contraseña asignada en el archivo *tomcat-user.xml* (ver figura 2 y 3)

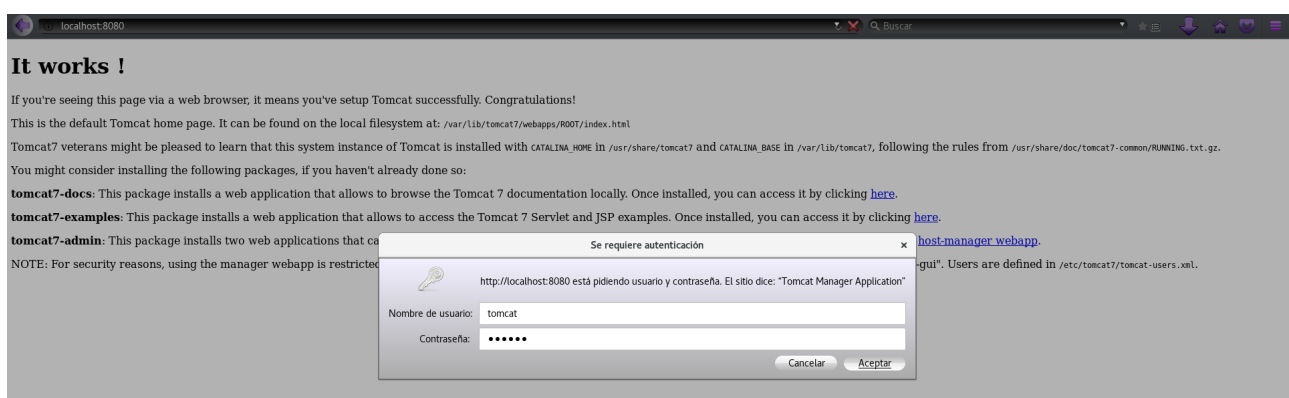

*Figura 2. Interfaz de autenticación para acceder a Manager WebApp* 

| $\left  \cdot \right $<br>localhost:8080/manager/html |                |                                        |                | $C^2$ Q Buscar  | ▼ ★ <i>≙</i> ↓ ☆ ♡   ≡                            |               |  |  |  |
|-------------------------------------------------------|----------------|----------------------------------------|----------------|-----------------|---------------------------------------------------|---------------|--|--|--|
|                                                       | The Apache     |                                        |                |                 |                                                   |               |  |  |  |
| <b>Tomcat Web Application Manager</b>                 |                |                                        |                |                 |                                                   |               |  |  |  |
| Message:                                              | OK             |                                        |                |                 |                                                   |               |  |  |  |
| <b>Manager</b><br><b>List Applications</b>            |                | <b>HTML Manager Help</b>               |                |                 | Manager Help                                      | Server Status |  |  |  |
|                                                       |                |                                        |                |                 |                                                   |               |  |  |  |
| <b>Applications</b>                                   |                |                                        |                |                 |                                                   |               |  |  |  |
| Path                                                  | <b>Version</b> | <b>Display Name</b>                    | <b>Running</b> | <b>Sessions</b> | <b>Commands</b>                                   |               |  |  |  |
| ı                                                     | None specified |                                        | true           | $\overline{0}$  | Stop<br>Reload<br>Undeploy<br>Start               |               |  |  |  |
|                                                       |                |                                        |                |                 | with idle $\geq$ 30<br>Expire sessions<br>minutes |               |  |  |  |
| /docs                                                 | None specified | <b>Tomcat Documentation</b>            | true           | $\Omega$        | Stop<br>Undeploy<br>Reload<br>Start               |               |  |  |  |
|                                                       |                |                                        |                |                 | with idle $\geq 30$<br>Expire sessions<br>minutes |               |  |  |  |
| /examples                                             | None specified | Servlet and JSP Examples               | true           |                 | Stop<br>Undeploy<br>Start<br>Reload               |               |  |  |  |
|                                                       |                |                                        |                | $\overline{0}$  | with idle $\geq$ 30<br>Expire sessions<br>minutes |               |  |  |  |
| /host-manager                                         | None specified | <b>Tomcat Host Manager Application</b> | true           | $\Omega$        | Start  <br>Stop<br>Reload<br>Undeploy             |               |  |  |  |
|                                                       |                |                                        |                |                 | with idle $\geq$ 30<br>Expire sessions<br>minutes |               |  |  |  |
| /manager                                              | None specified | <b>Tomcat Manager Application</b>      | true           | $\overline{2}$  | Start Stop Reload Undeploy                        |               |  |  |  |
|                                                       |                |                                        |                |                 | with idle $\geq$ 30<br>Expire sessions<br>minutes |               |  |  |  |
| <b>Deploy</b>                                         |                |                                        |                |                 |                                                   |               |  |  |  |
| Deploy directory or WAR file located on server        |                |                                        |                |                 |                                                   |               |  |  |  |
| Context Path (required):                              |                |                                        |                |                 |                                                   |               |  |  |  |
| XML Configuration file URL:                           |                |                                        |                |                 |                                                   |               |  |  |  |

*Figura 3. Interfaz de Manager WebApp* 

Hasta este instante se tiene corriendo el servidor Apache Tomcat 7/8 (que es un contenedor de aplicaciones web) y se configuro los usuarios para acceder a las diferentes secciones. Ahora procederemos a mostrar los pasos para correr una aplicación web en el contenedor Apache tomcat 7/8 para la misma debemos de disponer un archivo de aplicación web (.war)

*Nota:* WAR es un archivo JAR utilizado para distribuir una colección de JavaServer? Pages, servlets, clases Java, archivos XML, bibliotecas de tags y páginas web estáticas (HTML y archivos relacionados) que juntos constituyen una aplicación web. Referencia web: [https://es.wikipedia.org/wiki/WAR\\_\(archivo](https://es.wikipedia.org/wiki/WAR_(archivo))

# <span id="page-8-1"></span>**2.3 Implementación del servicio Murachí**

### <span id="page-8-0"></span>*2.3.1 Cargar el código fuente*

1. Para este manual vamos a correr el servidor Murachí que se dispone del archivo .war en el siguiente enlace:<https://tibisay.cenditel.gob.ve/murachi/downloads>

- 2. Para cargar un archivo .war en Tomcat se puede realizar de dos maneras:
	- 2.1. Desde un terminal:
		- 2.1.1. Subir el archivo Murachi.war al servidor.
		- 2.1.2. Mover el archivo al directorio */var/lib/tomcat7/webapps/*

*# mv Murachi.war /var/lib/tomcat7/webapps/*

- 2.2. Usando la interfaz gráfica del servidor Tomcat:
	- 2.2.1. Ir a la sección *Manager WebApp?.*
	- 2.2.2. Bajar hasta la sección *Archivo WAR a desplegar* o *WAR file to deploy* (ver figura 4).

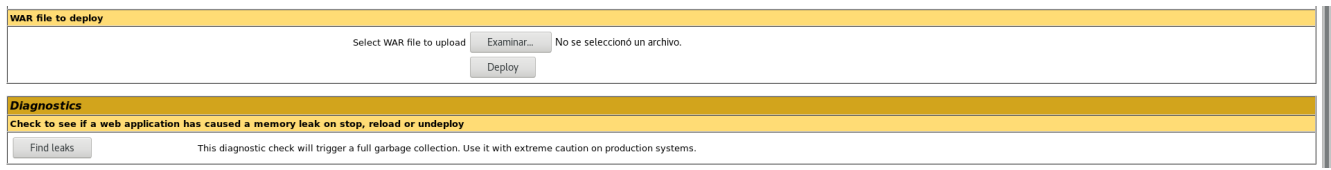

*Figura 4. Sección Archivo WAR a desplegar* 

2.2.3. Hacer clic en el botón *Seleccionar archivo* luego de seleccionar el archivo Murachi.war hacer clic en el botón *Desplegar* (ver figura 5).

| localhost:8080/manager/html                                 |        |                   |                                                                          |                   |       |                | <b>v</b> C Q Buscar |                        |                             |                                         | - 『☆自・よ・余 ☆   〓   |
|-------------------------------------------------------------|--------|-------------------|--------------------------------------------------------------------------|-------------------|-------|----------------|---------------------|------------------------|-----------------------------|-----------------------------------------|-------------------|
| /docs                                                       |        |                   |                                                                          |                   |       |                | Stop<br>Start       | Reload<br>Undeploy     |                             |                                         |                   |
|                                                             | None s | Cancelar          |                                                                          |                   |       | Subir archivo  |                     |                        | $\mathsf Q$                 | Abrir                                   |                   |
| /examples                                                   | None s | ⊙ Recientes       | ← 企 Icolina CENDITEL Sequridad-Murachi Instalacion de Murachi y portal → |                   |       |                |                     |                        |                             |                                         |                   |
|                                                             |        | Carpeta personal  | Nombre                                                                   |                   |       |                |                     |                        | Tamaño                      | Modificado A                            |                   |
| /host-manager                                               |        | Descargas         | VersionApiMurachi.war                                                    |                   |       |                |                     |                        | 35,3 kB                     | 25 feb                                  |                   |
|                                                             | None s | D Documentos      | VersionApiMurachi.html<br>Murachi.war                                    |                   |       |                |                     |                        | 882 bytes 19 feb<br>26,3 MB | 19 feb                                  |                   |
|                                                             |        |                   | pruebaservicioweb.war                                                    |                   |       |                |                     |                        | 996,3 kB                    | 19 feb                                  |                   |
|                                                             |        | <b>Q</b> Imágenes | apache-tomcat-7.0.92.tar.gz                                              |                   |       |                |                     |                        | 9,1 MB                      | 19 feb                                  |                   |
| /manager                                                    | None s | JJ Música         |                                                                          |                   |       |                |                     |                        |                             |                                         |                   |
|                                                             |        | <b>E</b> Vídeos   |                                                                          |                   |       |                |                     |                        |                             |                                         |                   |
| <b>Deploy</b><br><b>Deploy directory or WAR file locate</b> |        | Servicios         |                                                                          |                   |       |                |                     |                        |                             |                                         |                   |
|                                                             |        | Seguridad-Mura    |                                                                          |                   |       |                |                     |                        |                             |                                         |                   |
|                                                             |        |                   |                                                                          |                   |       |                |                     |                        |                             |                                         |                   |
|                                                             |        | Recursos Huma     |                                                                          |                   |       |                |                     |                        |                             |                                         |                   |
|                                                             |        | CORPOANDES        |                                                                          |                   |       |                |                     |                        |                             |                                         |                   |
|                                                             |        | Comite Tecnico    |                                                                          |                   |       |                |                     |                        |                             |                                         |                   |
| <b>WAR file to deploy</b>                                   |        | Comandos y pr     |                                                                          |                   |       |                |                     |                        |                             |                                         |                   |
|                                                             |        | <b>CENDITEL</b>   |                                                                          |                   |       |                |                     |                        |                             |                                         |                   |
|                                                             |        | Datos servidores  |                                                                          |                   |       |                |                     |                        |                             |                                         |                   |
| <b>Diagnostics</b>                                          |        | Mis imagenes      |                                                                          |                   |       |                |                     |                        |                             |                                         |                   |
| Check to see if a web application                           |        |                   |                                                                          |                   |       |                |                     |                        |                             |                                         |                   |
| Find leaks                                                  |        |                   |                                                                          |                   |       |                |                     |                        |                             | Todos los archivos $\blacktriangledown$ |                   |
| <b>Server Information</b>                                   |        |                   |                                                                          |                   |       |                |                     |                        |                             |                                         |                   |
| <b>Tomcat Version</b>                                       |        |                   | <b>JVM Version</b>                                                       | <b>JVM Vendor</b> |       | <b>OS Name</b> | <b>OS Version</b>   | <b>OS Architecture</b> |                             | <b>Hostname</b>                         | <b>IP Address</b> |
| Apache Tomcat/7.0.56 (Debian)                               |        | 1.7.0 181-b01     | <b>Oracle Corporation</b>                                                |                   | Linux | 4.9.0-6-amd64  | amd64               |                        |                             | ٠                                       |                   |
|                                                             |        |                   |                                                                          |                   |       |                |                     |                        |                             |                                         |                   |
| Convright © 1999-2014, Anache Software Foundation           |        |                   |                                                                          |                   |       |                |                     |                        |                             |                                         |                   |

*Figura 5. Selección del archivo Murachi.war a desplegar* 

2.2.4. Una ves cargado y desplegado en archivo Murachi.war se puede observar en la sección *Aplicaciones* que se visualizan las aplicaciones que están contenida en el servidor Tomcat que ya aparece la aplicación Murachi (ver figura 6).

|                                                                 |                | localhost:8080/manager/html/upload?org.apache.catalina.filters.CSRF_NONCE=3C37D1A0E3A2A43F52948CD4C0737572 |         |                 | <b>L. C.</b> Q. Buscar                                                                      | $\bullet$ $\bullet$ $\bullet$ =<br><b>T</b> 18 |  |  |  |
|-----------------------------------------------------------------|----------------|----------------------------------------------------------------------------------------------------|---------|-----------------|---------------------------------------------------------------------------------------------|------------------------------------------------|--|--|--|
|                                                                 | The Apache     |                                                                                                    |         |                 |                                                                                             |                                                |  |  |  |
| <b>Tomcat Web Application Manager</b>                           |                |                                                                                                    |         |                 |                                                                                             |                                                |  |  |  |
| Message:                                                        | lok            |                                                                                                    |         |                 |                                                                                             |                                                |  |  |  |
| <b>Manager</b><br><b>List Applications</b>                      |                | <b>HTML Manager Help</b>                                                                                   |         |                 | Manager Help                                                                                | Server Status                                  |  |  |  |
| <b>Applications</b><br>Path                                     | <b>Version</b> | <b>Display Name</b>                                                                                        | Running | <b>Sessions</b> | <b>Commands</b>                                                                             |                                                |  |  |  |
|                                                                 | None specified |                                                                                                    | true    | $\Omega$        | Stop<br>Reload<br>Undeploy<br>Start<br>with idle $\geq$ 30<br>Expire sessions<br>minutes    |                                                |  |  |  |
| Murachi                                                         | None specified | Murachi                                                                                                    | true    | $\Omega$        | Start<br>Stop<br>Reload<br>Undeploy<br>with idle $\geq 30$<br>Expire sessions<br>minutes    |                                                |  |  |  |
| <b>Idocs</b>                                                    | None specified | <b>Tomcat Documentation</b>                                                                                | true    | $\overline{0}$  | Stop<br>Undeploy<br>Start<br>Reload<br>30<br>with idle $\geq$<br>Expire sessions<br>minutes |                                                |  |  |  |
| /examples                                                       | None specified | Servlet and JSP Examples                                                                                   | true    | $\Omega$        | Stop<br>Reload<br>Undeploy<br>Start<br>with idle $\geq 30$<br>Expire sessions<br>minutes    |                                                |  |  |  |
| host-manager                                                    | None specified | <b>Tomcat Host Manager Application</b>                                                                     | true    | $\Omega$        | Stop<br>Reload<br>Undeploy<br>Start<br>with idle $\geq$ 30<br>Expire sessions<br>minutes    |                                                |  |  |  |
| /manager                                                        | None specified | <b>Tomcat Manager Application</b>                                                                          | true    | $\overline{2}$  | Start Stop Reload Undeploy<br>Expire sessions with $idle \geq 30$<br>minutes                |                                                |  |  |  |
| <b>Deploy</b><br>Deploy directory or WAR file located on server |                |                                                                                                    |         |                 |                                                                                             |                                                |  |  |  |

*Figura 6. Sección Aplicaciones - Lista de aplicaciones en Tomcat* 

3. Crear un directorio con el nombre de *murachiWorkingDirectory* en el servidor Tomcat donde se almacenara los archivos que se van a firmar:

*# cd /var/lib/tomcat7/ # mkdir murachiWorkingDirectory*

*# chown -R tomcat7:tomcat7 murachiWorkingDirectory/*

*Nota:* Para tomcat 8 se crea el directorio /var/lib/tomcat7/ y el enlace simbólico a ../tomcat8/murachiWorkingDirectory debido a que *MurachiRest* requiere un directorio llamado */var/lib/tomcat7/ # mkdir /var/lib/tomcat7/ # cd /var/lib/tomcat7/*

*# ln -s ../tomcat8/murachiWorkingDirectory/*

### <span id="page-11-0"></span>*2.3.2 Crear y configurar un certificado SSL*

Para la implementación del servicio Murachí es necesario que se ejecute mediante el protocolo HTTPS (SSL), por tal motivo se debe crear y configurar el certificado SSL para el servicio, en caso de tener una capa Proxy, el mismo hospedará el certificado y las configuraciones para abrir el puerto 443. En el caso de no poseer capa Proxy, se debe crear y configurar el certificado SSL en el servidor donde se esta implementando el servicio Murachí, para este este caso a continuación se describe un ejemplo de la creación de un certificado auto-firmado y la configuración necesaria para que se ejecute con el Apache Tomcat.

1. Crear el par de clave (publica y privada) del certificado auto-firmado, donde se indica la creación de una solicitud (crt) de certificado x509, usando algoritmo sha256, la creación de claves (key) con tamaño 2048 y la salida en los archivos tomcat.key y tomcar.crt:

*# openssl req -x509 -sha256 -newkey rsa:2048 -keyout tomcat.key -out tomcat.crt -days 1024 -nodes*

*Generating a RSA private key*

*...........+++++*

*.....................+++++*

*writing new private key to 'tomcat.key'*

*-----*

*-----*

*You are about to be asked to enter information that will be incorporated*

*into your certificate request.*

*What you are about to enter is what is called a Distinguished Name or a DN.*

*There are quite a few fields but you can leave some blank*

*For some fields there will be a default value,*

*If you enter '.', the field will be left blank.*

*Country Name (2 letter code) [AU]:VE State or Province Name (full name) [Some-State]:Merida Locality Name (eg, city) []:Merida Organization Name (eg, company) [Internet Widgits Pty Ltd]:Fundacion Cenditel Organizational Unit Name (eg, section) []:Seguridad Common Name (e.g. server FQDN or YOUR name) []:Murachi Email Address []:[seguridad@cenditel.gob.ve](mailto:seguridad@cenditel.gob.ve)*

2. Exportar ambos archivos que se generaron en la sección anterior (tomcat.crt y tomcat.key) al almacén de claves keystore:

*# openssl pkcs12 -export -out keystore.pkcs12 -in tomcat.crt -inkey tomcat.key Enter Export Password: Verifying - Enter Export Password:*

3. Instalar el archivo de certificado en el almacén de claves:

*# keytool -importkeystore -srckeystore keystore.pkcs12 -srcstoretype PKCS12 -destkeystore keystore.jks -deststoretype JKS*

4. Para la configuración del Conector SSL (Tomcat necesitará un conector SSL configurado para poder aceptar las conexiones seguras) abrir el archivo *server.xml* que se encuentra en */var/lib/tomcat7/conf*.

*# vim server.xml*

5. Buscar el conector que desea proteger con el nuevo almacén de claves y, si es necesario, elimine el comentario (generalmente, se trata de un conector con el puerto 443 o 8443 como se muestra en el ejemplo siguiente). Especifique el nombre de archivo y la contraseña correctos del almacén de claves en la configuración del conector. Cuando finalice, el conector debe tener una apariencia similar al siguiente ejemplo:

 *<!-- Define a SSL HTTP/1.1 Connector on port 8443*

 *This connector uses the BIO implementation that requires the JSSE style configuration. When using the APR/native implementation, the OpenSSL style configuration is required as described in the APR/native documentation -->*

```
 <Connector port="8443" protocol="org.apache.coyote.http11.Http11Protocol"
maxThreads="150" SSLEnabled="true" scheme="https" secure="true"
clientAuth="false" sslProtocol="TLS" 
keystoreFile="/var/lib/tomcat7/keystore.jks" keystorePass="123456"
```
6. Guardar los cambios en el archivo *server.xml* y se procede a reinicie Tomcat. Para verificar el funcionamiento del certificado ssl se procede a levantar un navegador de su preferencia y vuelva a levantar el servidor pero agregando el protocolo https ([https://localhost:8443/\)](https://localhost:8443/). En este manual el certificado es auto-firmado por tal motivo se debe ejecutar los siguientes pasos:

6.1. Aceptar el certificado auto-firmado:

 */*

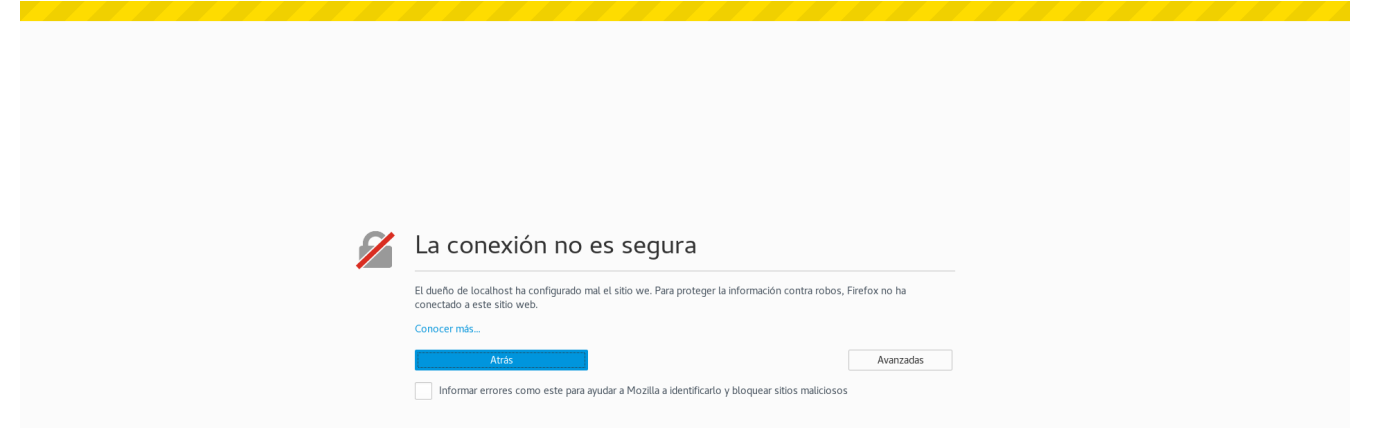

*Figura 7. Aceptar el certificado auto-firmado* 

6.2. Añadir agregar excepción de seguridad:

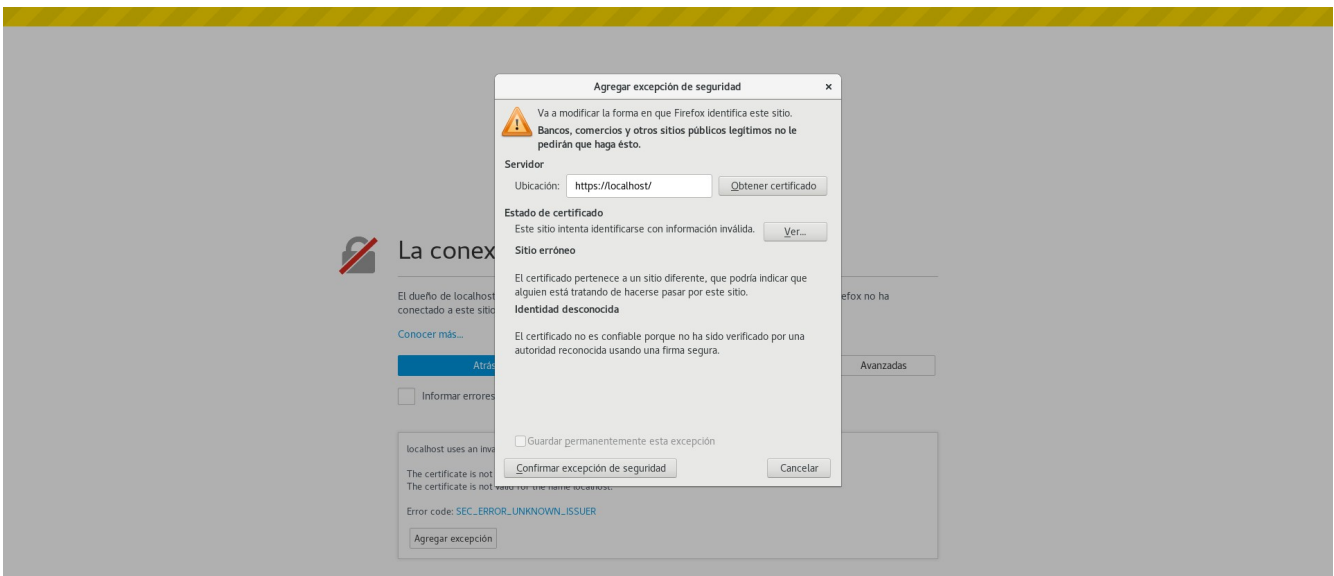

*Figura 8. Confirmar excepción de seguridad* 

### 6.3. Finalmente se puede observar la interfaz de configuración de Tomcat:

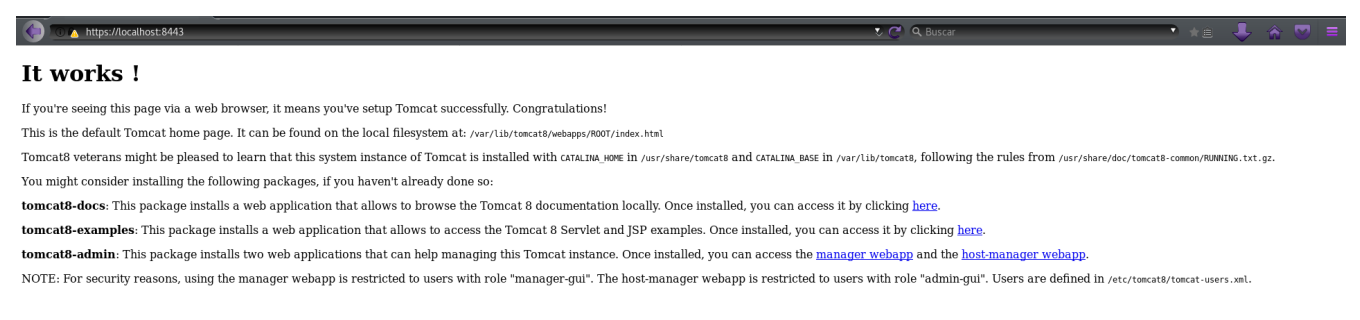

*Figura 9. Interfaz de Tomcat con SSL* 

- 7. Para cambiar los puertos de los protocolos HTTP y HTTPS que el servicio Tomcat trae por defecto, se debe ejecutar los siguientes pasos:
	- 7.1. Activar la opción de AUTHBIND en el archivo */etc/default/tomcat7*

*# vim /etc/default/tomcat7*

*AUTHBIND=yes*

7.2. Editar los puertos en el archivo *server.xml* 

### *# vim /etc/tomcat7/server.xml*

```
 <!-- A "Connector" represents an endpoint by which requests are received
   and responses are returned. Documentation at :
  Java HTTP Connector: /docs/config/http.html
  Java AJP Connector: /docs/config/ajp.html
  APR (HTTP/AJP) Connector: /docs/apr.html
  Define a non-SSL/TLS HTTP/1.1 Connector on port 8080
-->
<Connector port="80" protocol="HTTP/1.1"
      connectionTimeout="20000"
      redirectPort="443" />
```

```
 <!-- Define a SSL/TLS HTTP/1.1 Connector on port 8443
   This connector uses the NIO implementation. The default
   SSLImplementation will depend on the presence of the APR/native
   library and the useOpenSSL attribute of the
  AprLifecycleListener.
   Either JSSE or OpenSSL style configuration may be used regardless of
   the SSLImplementation selected. JSSE style configuration is used below.
-->
<Connector port="443" protocol="org.apache.coyote.http11.Http11NioProtocol"
      maxThreads="150" SSLEnabled="true" scheme="https" secure="true"
      clientAuth="false" sslProtocol="TLS"
```
 *keystoreFile="/var/lib/tomcat7/keystore.jks" keystorePass="123456" />*

7.3. Reiniciar el servicio:

*# systemctl restart tomcat7*

*.*

*.*

*.*

7.4. Acceder a<https://localhost:443/>o <https://localhost/>

7.5. Para cambiar el nombre de dominio del servicio, se debe editar el archivo *server.xml*, agregando la linea de Alias:

*# vim /etc/tomcat7/server.xml*

 *<Host name="localhost" appBase="webapps" unpackWARs="true" autoDeploy="true"> <Alias>murachi.prueba.cenditel.gob.ve</Alias>*

7.6. Reiniciar el servicio y acceder a [https://murachi.prueba.cenditel.gob.ve](https://murachi.prueba.cenditel.gob.ve/)

#### *# systemctl restart tomcat7*

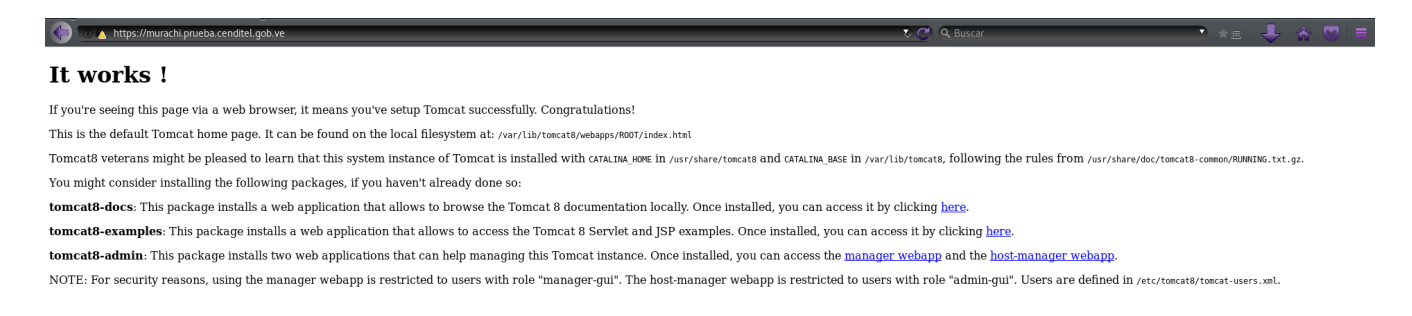

*Figura 10. Interfaz de Tomcat con SSL y su dominio*

*Nota:* En caso de tener un servidor proxy que proporcionará el servicio https con los certificados SSL, se debe obviar todos los pasos anteriores y solo agregar las siguientes lineas en server.xml:

*# vim server.xml* 

```
 <!-- Mark HTTP as HTTPS forward from SSL termination at nginx proxy -->
<Valve className="org.apache.catalina.valves.RemoteIpValve"
    remoteIpHeader="x-forwarded-for"
    remoteIpProxiesHeader="x-forwarded-by"
    protocolHeader="x-forwarded-proto"
    internalProxies="X\.X\.X\.X"/>
```
Donde X.X.X.X es la dirección IP de escucha del servicio Proxy.

Posteriormente agregar las siguientes lineas en web.xml (@@ -391,18 +391,6 @@) *# vim web.xml* 

 *<!-- agregado para redirigir trafico HTTP a HTTPS --> <security-constraint> <web-resource-collection> <web-resource-name>Protected Context</web-resource-name> <url-pattern>/\*</url-pattern> </web-resource-collection> <!-- auth-constraint goes here if you requre authentication --> <user-data-constraint> <transport-guarantee>CONFIDENTIAL</transport-guarantee> </user-data-constraint> </security-constraint>*

# <span id="page-18-2"></span>**3. Despliegue del portal web de Murachí**

El portal web que se ofrece en este manual consume de los servicios Murachí y PortableSigner, este ultimo es un programa de firma (con certificados X.509) para archivos PDF. El portal brinda una interfaz gráfica sencilla y rápida al usuario final donde podrá:

- 1. Firmar electrónicamente archivos PDF y BDOC con dispositivo criptográfico.
- 2. Firmar electrónicamente archivos PDF con certificados digitales .p12.
- 3. Verificar firmas electrónicas.

### *Nota:*

Usaremos \$ para describir los comandos que se ejecutarán con usuario regular. Usaremos # para describir los comandos que se ejecutarán con usuario administrador.

# <span id="page-18-1"></span>**3.1 Requerimientos**

- Sistema operativo: Debian 8 y/o 9
- Servidor web: Apache, Nginx o Apache Tomcat
- Conjunto de desarrollo de OpenJDK (JDK):
	- Openjdk-7-jdk (7 y/o 8)
	- Openjdk-7-jre (7 y/o 8)

En el presente manual se abordará dos maneras de implementar el portal web:

- 1. Utilizando el servidor web Apache
- 2. Utilizando el servidor web Apache Tomcat

# <span id="page-18-0"></span>**3.2 Implementación del portal web con Apache**

1. Instalar Apache:

*# apt-get install apache2 libapache2-mod-php7.0*

2. Descargar el código fuente del portal web:

*# cd /var/www*

*# git clone -b portal [https://tibisay.cenditel.gob.ve/murachi/scm/git/portal\\_2019.git](https://tibisay.cenditel.gob.ve/murachi/scm/git/portal_2019.git)*

3. Crear el directorio donde se guardarán los archivos gestionados para la firma electrónica con certificados .p12:

*# mkdir tmp*

*# chown -R www-data:www-data tmp*

4. Copiar la plantilla de sitios web de Apache:

*# cp 000-default.conf murachi.cenditel.gob.ve.conf*

5. Editar el sitio web *murachi.cenditel.gob.ve.conf,* quedando de la siguiente manera: *<VirtualHost \*:80>*

 *# The ServerName directive sets the request scheme, hostname and port that # the server uses to identify itself. This is used when creating # redirection URLs. In the context of virtual hosts, the ServerName # specifies what hostname must appear in the request's Host: header to # match this virtual host. For the default virtual host (this file) this # value is not decisive as it is used as a last resort host regardless. # However, you must set it for any further virtual host explicitly. #ServerName www.example.com*

 *ServerAdmin webmaster@localhost DocumentRoot /var/www/portal\_2019*

 *<Directory /> Options FollowSymLinks AllowOverride None </Directory> <Directory /var/www/portal\_2019> Options Indexes FollowSymLinks MultiViews*

 *AllowOverride None Order allow,deny allow from all </Directory>*

 *# Available loglevels: trace8, ..., trace1, debug, info, notice, warn, # error, crit, alert, emerg. # It is also possible to configure the loglevel for particular # modules, e.g. #LogLevel info ssl:warn*

 *ErrorLog \${APACHE\_LOG\_DIR}/error.log CustomLog \${APACHE\_LOG\_DIR}/access.log combined*

 *# For most configuration files from conf-available/, which are # enabled or disabled at a global level, it is possible to # include a line for only one particular virtual host. For example the # following line enables the CGI configuration for this host only # after it has been globally disabled with "a2disconf". #Include conf-available/serve-cgi-bin.conf*

*</VirtualHost>*

*# vim: syntax=apache ts=4 sw=4 sts=4 sr noet*

6. Desactivar el sitio web por defecto: *# a2dissite 000-default.conf*

7. Activar el sitio web *murachi.cenditel.gob.ve.conf*: *# a2ensite murachi.cenditel.gob.ve.conf*

8. Reiniciar el servicio de Apache:

9. Finalmente se puede observar el portal web:

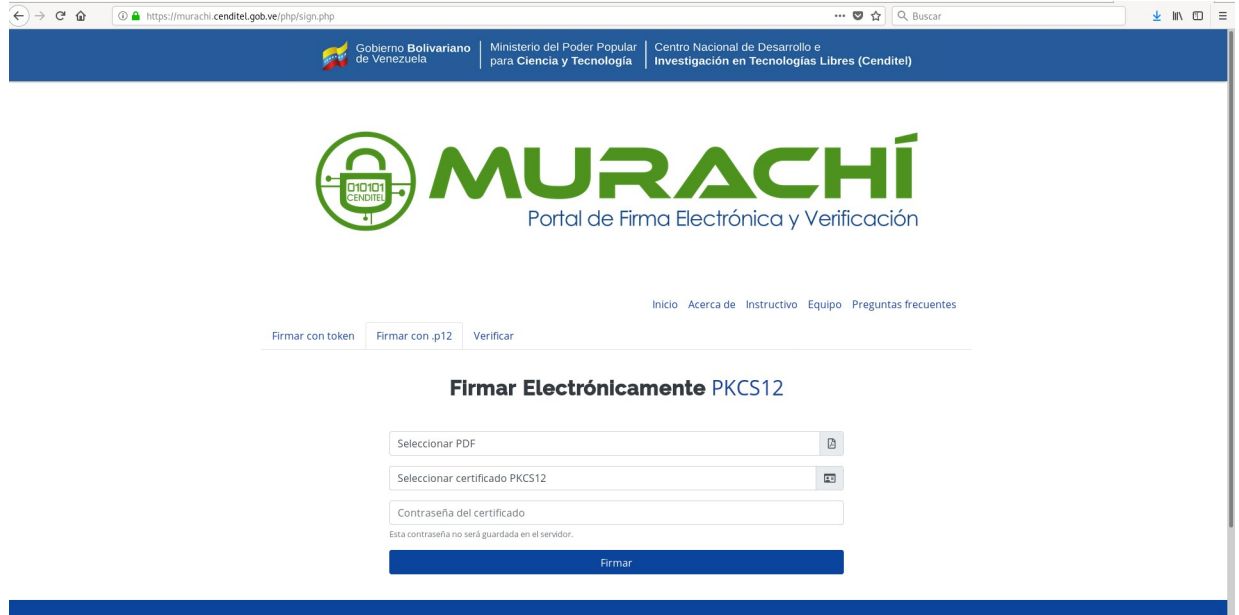

*Figura 11. Portal Web del Servicio Murachí*

*Nota:* Se recomienda que el portal web para el servicio Murachí se publique mediante el protocolo HTTPS, por tal motivo si se tiene un Proxy se debe configurar el puerto 443 y la redirección del puerto 80 al 443.

# <span id="page-21-0"></span>**3.2 Implementación del portal web con Apache Tomcat**

1. Descargar el código fuente del portal web:

### *# cd /var/www*

*# git clone -b portal [https://tibisay.cenditel.gob.ve/murachi/scm/git/portal\\_2019.git](https://tibisay.cenditel.gob.ve/murachi/scm/git/portal_2019.git)*

- 2. Crear un proyecto nuevo de Java con IDE Eclipse para la carpeta portal\_2019
- 3. Ejecutar el proceso de cargar y desplegar en el servidor Tomcat, para la misma debemos realizar los pasos de la sección anterior: 2.3 Implementación del servicio Murachí (.war) > 2.3.1 Cargar archivo .war

4. Ejecutar el portal haciendo clic en el enlace o escribiendo  *[https://murachi.cenditel.gob.ve/ portal\\_2019](https://murachi.prueba.cenditel.gob.ve/portal_2019)* desplegara el portal que realiza el consumo del servicio de Murachí

Para el consumo del servicio de Murachí desde su portal web se requiere:

- 1. Para firmar electrónicamente con dispositivos criptográficos (eToken): instalar un complemento de firma en el navegador Chrome quien será el encargado de gestionar los dispositivos criptográficos, en tal sentido debe realizar la instalación del mismo siguiendo los paso de instalación descrito en el siguiente enlace [https://murachi.cenditel.gob.ve/configuracionInstalacion/contenido\\_1\\_instalar\\_el\\_com](https://murachi.cenditel.gob.ve/configuracionInstalacion/contenido_1_instalar_el_complemento_de_firma_esteidfirefoxplugin.html) [plemento\\_de\\_firma\\_esteidfirefoxplugin.html](https://murachi.cenditel.gob.ve/configuracionInstalacion/contenido_1_instalar_el_complemento_de_firma_esteidfirefoxplugin.html)
- 2. Para firmar electrónicamente con certificados digitales (.p12): obtener el certificado digital .p12.